## UPDATING THE PVBM PROGRAM FOR VIRTUAL RAIL SYSTEMS

This document will explain how to update the PVBM program with the least amount of effort. It is not a completely automatic process, but is close to it. For best results, exit all "child" windows such as the "View Rails" dialog, and stop the program by clicking on the "Stop" button at the top of the program's window. This should leave only one program window up, its opening screen, which we call the "Main Menu". Then click on the "Reports" tab to go to the Reports page.

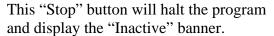

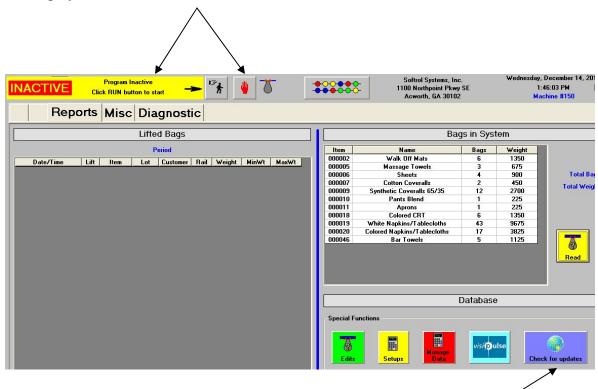

Click this button to start the update process.

Start the update process by clicking on the "Check for updates" button. You will then be asked for a password. The password is "GetNewest", which is case-insensitive, meaning capitalization of letters doesn't matter.

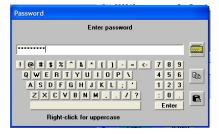

If this is the first time you have used the "Check for updates" button in any PulseNet program on the computer, you will be asked to create a folder.

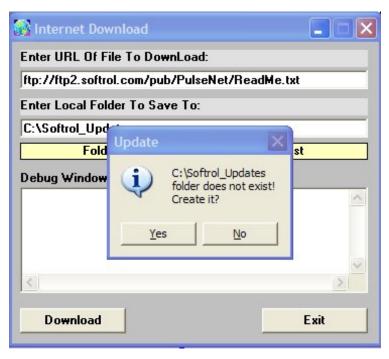

Answer "Yes" and allow the program to create the folder. This folder will be used for *all* future program updates for all PulseNet programs that support the feature. If you have used this feature before on this PC, you will not be asked to create the folder (unless you have manually deleted it).

After the download of the "ReadMe.txt" file, you will see one of two things. If the program version is the current one, you will be informed there are no updates available, and the process will terminate. If there is a newer version available, you will be asked if you wish to install it.

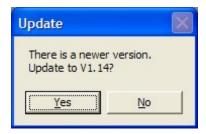

If you answer "Yes" to this question, the download of the update file will start. You will see a screen similar to that pictured on the next page.

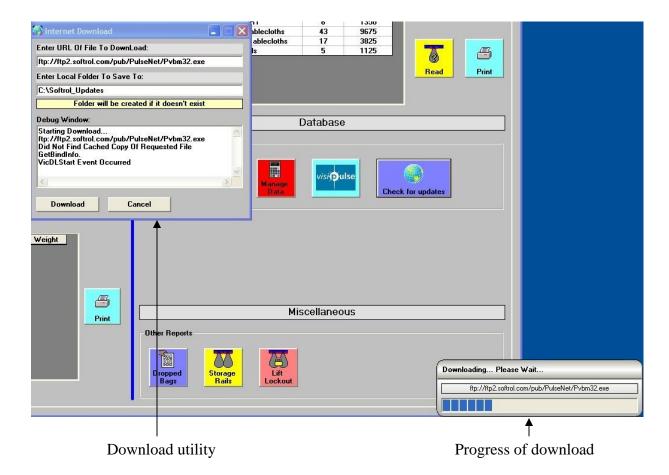

During the download, the progress will be shown in a window located in the lower right corner of your computer screen. When the download finishes, the "progress window" and the download utility windows will both close. The PVBM program itself will also close, and the update will start. The update runs and needs the same user interaction as if manually downloaded from our PulseNet support site. Basically, that just means clicking the "Next" and "OK" buttons until the update finishes. When done, start the PVBM program and it will be the newest version.

The update process will leave a folder on your PC for future updates for PVBM and other PulseNet programs. Please do not delete it. Here is what it looks like in Windows Explorer (if you update other PulseNet programs, more files will appear in this folder).

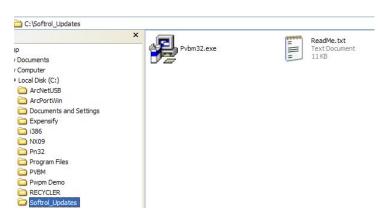